# SALESFORCE INSTALLATION & CUSTOMIZATION

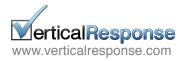

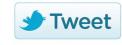

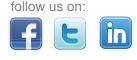

# **SALESFORCE INSTALLATION & CUSTOMIZATION**

Welcome to VerticalResponse for Salesforce! Installation is easy; this guide will walk you through the 3 simple steps to install our application.

We provide self-service email, social media and event marketing solutions for Salesforce clients. Build mailing lists, send emails or invitations to Leads and Contacts & track the post-launch reporting within your Salesforce account.

#### How to use this guide:

Simply follow the installation and customization steps to create your new account.

Visit the AppExchange and Get It Now

#### STEP 1: Go to the VerticalResponse listing on the Salesforce AppExchange

STEP 2: Click "Get It Now." Provide your contact information and click Submit

**STEP 3:** Enter your Salesforce Username, Password and select whether you're a Salesforce Administrator, Salesforce User or a Free 30 Day Trial User. When finished, click Continue.

**STEP 4:** Select if you would like to install the app in your Production (including Developer Edition) or if applicable, into your Sandbox. Once you've read through the Salesforce Terms of Service, click on Continue.

Group Edition users: Please use this link to set up your integration.

| onfirm Installation<br>articalResponse for Ap<br>op by VerticalResponse | ppExchange                                               |                           | Salesforce.com Inc. is not the provider of this<br>application but has conducted a limited security<br>review. Please click here for detailed information or<br>what is and is not included in this review. |
|-------------------------------------------------------------------------|----------------------------------------------------------|---------------------------|----------------------------------------------------------------------------------------------------|
| Installation Instruc                                                    | tions                                                    |                           |                                                                                                    |
| Thank you for your inte                                                 | rest in installing VerticalResponse for AppExchange. Ple | ease take the following   | steps to install this application:                                                                                                    |
| 1. Review the cust                                                      | omization guide to familiarize yourself with the instal  | llation and configuratio  | n steps for this application.                                                                                                    |
| 2. Review the appli                                                     | cation and subscription information to understand wha    | t you are installing.     |                                                                                                    |
| 3. Review the organ                                                     | nization and user information to ensure that you are in  | stalling this application | in the right environment.                                                                                                    |
| 4. Read and agree                                                       | to the terms & conditions.                               |                           | -                                                                                                    |
| -                                                                       | button to start the installation process.                |                           |                                                                                                    |
|                                                                         |                                                          |                           |                                                                                                    |
|                                                                         | What You Are Installing                                  |                           | Where You Are Installing                                                                                                    |
| Package:                                                                | VerticalResponse for AppExchange                         | Organization:             | VerticalResponse                                                                                                    |
| Version:                                                                | VerticalResponse for AppExchange (3.0 / 1.1.0)           | Edition:<br>User Name:    | Developer Edition<br>chris-demo@verticalresponse.com                                                                                                    |
| Subscription:                                                           | Free                                                     | ober Humer                | (Logout and try again as a different use)                                                                                                    |
| Duration:                                                               | Does Not Expire                                          |                           |                                                                                                    |
| Number of<br>Subscribers:                                               | Site-wide                                                |                           |                                                                                                    |
| 5455615613.                                                             |                                                          |                           |                                                                                                    |
|                                                                         | I have read and agr                                      | ee to the terms & co      | nditions.                                                                                                    |
|                                                                         | Cancel                                                   | Install                   |                                                                                                    |
|                                                                         |                                                          |                           |                                                                                                    |

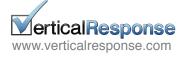

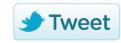

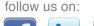

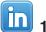

www.verticalresponse.com

Review Package Components, Set Security Levels & Install

Before installing, you will have the option to review all the components of VerticalResponse for Salesforce. The package name, version, and description will also be noted. Simply click "Next" to proceed.

|                           | contents             |                                                                        |                                                             |                                                                                    |        |
|---------------------------|----------------------|------------------------------------------------------------------------|-------------------------------------------------------------|------------------------------------------------------------------------------------|--------|
|                           |                      |                                                                        |                                                             |                                                                                    |        |
| p 2. Examin               | e package contents   |                                                                        |                                                             |                                                                                    | Step 2 |
|                           | Package Name         | VerticalResponse for AppExchange                                       |                                                             |                                                                                    |        |
|                           | Version              | 3.0                                                                    |                                                             |                                                                                    |        |
|                           | Publisher            | VerticalResponse                                                       |                                                             |                                                                                    |        |
|                           | Description          | VerticalResponse for AppExchange provides s<br>post-launch statistics. | elf-service email & direct mail solutions. Create custom ma | ailing lists of any size, design professional sales & marketing campaigns and trac | <      |
|                           |                      |                                                                        |                                                             |                                                                                    |        |
| Installation in           | cludes:              |                                                                        |                                                             |                                                                                    |        |
| Installation in<br>Action | cludes:<br>Item Name |                                                                        | Item Type                                                   | Installation Notes                                                                 |        |
|                           |                      |                                                                        | Item Type<br>Custom App                                     | Installation Notes<br>This is a brand new item.                                    |        |
| Action                    | Item Name            | act                                                                    |                                                             |                                                                                    |        |

#### VerticalResponse for Salesforce requires access to your Salesforce objects through the API.

Please review and approve the required access by clicking on "Next."

|                      | ige API Access           |                          |                     |                          |                                                |               |      |        |      |        |
|----------------------|--------------------------|--------------------------|---------------------|--------------------------|------------------------------------------------|---------------|------|--------|------|--------|
| age Custom Objec     |                          |                          |                     |                          |                                                |               |      |        |      |        |
| 'ackage will have t  | he user's access (via th | ne API) to all Cus       | tom Objects in your | Organization.            |                                                |               |      |        |      |        |
| idard Object Perm    |                          |                          |                     | The sectors              |                                                | de suelle     |      |        |      |        |
| iackage will have tr | ie users API access to   | each of the chec<br>Read | Create              | w. The package v<br>Edit | vill still be constrained by the use<br>Delete | er s prome    | Read | Create | Edit | Delete |
|                      | Accounts                 | 1                        | 1                   | ~                        | 1                                              | Documents     | ~    | 1      | ~    | ~      |
|                      | Assets                   | ~                        | 1                   | ~                        | 1                                              | Leads         | ~    | ~      | ~    | ~      |
|                      | Campaigns                | 1                        | 1                   | ~                        | 1                                              | Opportunities | ~    | 1      | 1    | 1      |
|                      | Cases                    | 1                        | 1                   | ~                        | 1                                              | Price Books   | ~    | 1      | 1    | 1      |
|                      | Contacts                 | 1                        | 1                   | ~                        | 1                                              | Products      | ~    | 1      | ~    | 1      |
|                      | Contracts                | ✓                        | ~                   | ~                        | $\checkmark$                                   | Solutions     | ✓    | ~      | ~    | ✓      |
| eral User Permissio  |                          |                          |                     |                          |                                                |               |      |        |      |        |

Choose security levels to determine which user profiles can access VerticalResponse for Salesforce. Please review and approve the required access by clicking on "Next."

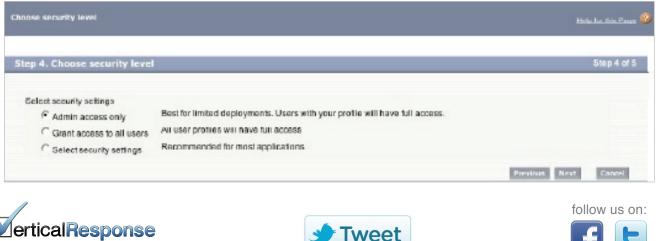

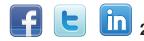

#### Now you're ready to finalize the installation.

Just click the "Install" button and VerticalResponse for Salesforce will be added into your Salesforce account.

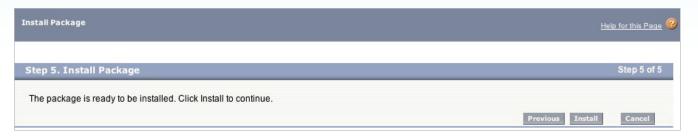

### Completing the Installation and Exposing Custom Objects

#### Now that the application has been installed:

You have the option to immediately deploy the Custom Object components or choose to customize them first before rolling them out.

| Install complete                                                                                                    | Help for this Page 🔞 |
|----------------------------------------------------------------------------------------------------|----------------------|
| The items contained in this package have been successfully installed.                                                                                                    |                      |
| The final steps in the install process are to:                                                                                                    |                      |
| Change the visibility settings for any installed documents, reports, dashboards, letterheads, email templates, and custom fields on standard objects. By default, these components are visible to all users.     Set the Running User for any installed documents, reports, dashboards, by default, it is set to you.     Specify the appropriate recipients for any installed workflow alerts.     Sectify the appropriate user for workflow field ydates that modify the Owner field or user lookups; by default, it is set to you.     Specify the appropriate assignments for any installed workflow alerts.     Specify the appropriate user for workflow field ydates that modify the Owner field or user lookups; by default, it is set to you.     Configure any additional settings for this package from the package detail page.     Deploy the package by clicking Deploy Now below. You can also do this at any time in the future from the package detail page.  Deploy Now Deploy Later |                      |

#### To deploy the Custom Objects now:

If you choose to deploy the Custom Objects now, you will see a listing for two reporting objects: **VR Email History** Lead and **VR Email History Contact**. To proceed, simply click "Deploy."

| Deploy Package                                                   |                                                                                                |                          |
|------------------------------------------------------------------|------------------------------------------------------------------------------------------------|--------------------------|
| ick Deploy to make Custom Objects, Workflow Rule<br>ackage Items | es, or Custom Report Types in this package available to users who have access to them based on | their profile.           |
| Name                                                             | API Name                                                                                       | Туре                     |
| VR Email History Contact                                         | vr_VR_Email_History_Contactc                                                                   | Custom Object Definition |
| VR Email History Lead                                            | vr VR Email History Lead c                                                                     | Custom Object Definition |

#### You're almost done!

You've now completed the initial installation of VerticalResponse for Salesforce and you will see a summary screen that displays the application details. In addition, "VerticalResponse" now appears in the AppExchange drop-down menu in the upper right-hand corner of your Salesforce account.

| erti | calRes            | sponse                | for ppexch | ange      |         |            |          |             |               | Chris Carpio 🔻    | Help      | VerticalResponse •      |
|------|-------------------|-----------------------|------------|-----------|---------|------------|----------|-------------|---------------|-------------------|-----------|-------------------------|
| Home | Leads             | Contacts              | Accounts   | Campaigns | Reports | Dashboards | VR Email | VR Postcard | VR Statistics | +                 |           | Sales<br>Call Center    |
|      | $\mathbf{\times}$ | VerticalResp<br>Email | onse       |           |         |            |          |             |               |                   | Acco      | Marketing               |
|      |                   |                       |            |           |         |            |          |             |               | You have 2835 ema | il credit | VR Surveys<br>Siteforce |

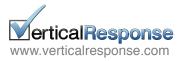

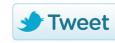

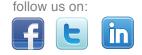

Now it's time to edit your Lead and Contact Page Layouts to expose the VerticalResponse Custom Objects. Simply follow the steps below to complete the installation process.

# Adding VR Email History Lead to the Leads Page Layout

**STEP 1:** Go to: Setup > App Setup > Customize > Leads > Page Layouts.

STEP 2: Choose your Page Layout and then click "Edit."

STEP 3: Select "Related Lists" from the menu at the top and locate VR Email History Lead.

STEP 4: Drag the VR Email History Lead into the page layout.

STEP 5: Click "Save" in the top left corner.

| ields                 | Quick Fin      | d Related List | Name          | 8          |                 |              |                 |                       |
|-----------------------|----------------|----------------|---------------|------------|-----------------|--------------|-----------------|-----------------------|
| Buttons               | Activity Histo |                | es & Attachr  | nents      |                 |              |                 |                       |
| Custom S-Controls     | Approval Hist  | -              | en Activities |            |                 |              |                 |                       |
| Related Lists         | Campaign His   | -              | Email Histor  | y          |                 |              |                 |                       |
|                       | HTML Email S   | Status         |               |            |                 |              |                 |                       |
|                       |                |                |               |            | *               |              |                 |                       |
| 04                    |                |                |               |            |                 |              |                 |                       |
| VR Email History Lead |                | New            |               |            |                 |              |                 |                       |
| Email Name            | Mail Date      | e              | Sent          | Clicked    | Bounced         | Opened       | Unsubscribed    | Clicked Links         |
| Sample Email Name     | 3/9/2012       | 2 3:08 PM      | $\checkmark$  | ✓          | $\checkmark$    | $\checkmark$ | $\checkmark$    | Sample Clicked Links  |
| 04                    |                |                |               |            |                 |              |                 |                       |
| Campaign History      |                | Add t          | o Campaign    | ]          |                 |              |                 |                       |
| Campaign Name         |                | Start Date     | Туре          |            | Status          |              | Responded       | Member Status Updated |
| Sample Campaign Name  |                | 3/9/2012       | Sample        | е Туре     | Sample Sta      | tus          | ✓               | 3/9/2012 3:08 PM      |
| 64                    |                |                |               |            |                 |              |                 |                       |
| Open Activities       |                | New 1          | ask New E     | vent New I | Meeting Request |              |                 |                       |
| Subject               | Task           | Due Date       |               | 5          | Status          |              | Priority        | Assigned To           |
| Sample Subject        | 1              | 3/9/2012 3:0   | 8 PM          | 5          | Sample Status   |              | Sample Priority | Sarah Sample          |
|                       |                |                |               |            |                 |              |                 |                       |
| 64                    |                |                |               |            |                 |              |                 |                       |
| HTML Email Status     |                |                |               |            |                 |              |                 |                       |
| Subject               | Date Sent      | :              | C             | ate Opened |                 | # Tim        | es Opened       | Last Opened           |
|                       |                |                |               |            |                 |              |                 |                       |

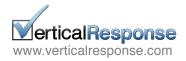

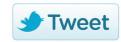

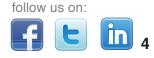

# Customizing the List View Display for VR Email History Lead

STEP 1: Find the VR Email History Lead section within the Related Lists section.

STEP 2: Click the Wrench icon.

STEP 3: Customize your list view display for Leads.

| <i>P</i> 0           |                  |      |         |         |        |              |                      |
|----------------------|------------------|------|---------|---------|--------|--------------|----------------------|
| R Email History Lead | New              |      |         |         |        |              |                      |
| Email Name           | Mail Date        | Sent | Clicked | Bounced | Opened | Unsubscribed | Clicked Links        |
| Sample Email Name    | 3/9/2012 3:08 PM | ~    | ~       | ~       | ~      | 1            | Sample Clicked Links |

NOTE: We recommend the following display fields:

- Email Name (default)
- Mail Date

Opened Clicked

• Sent

Unsubscribed

Bounced

· Last Modified By

**STEP 4:** When finished, click "OK" and then "Save" in the top left corner of the Lead Layout page.

# Add VR Email History Contact to the Contacts Page Layout

**STEP 1:** Go to: Setup > App Setup > Customize > Contacts > Page Layouts.

STEP 2: Choose your Page Layout and then click "Edit."

STEP 3: Select "Related Lists" from the drop-down menu and locate VR Email History Contact.

STEP 4: Drag the VR Email History Contact into the page layout.

STEP 5: Click "Save" in the top left corner.

| Fields                            | Quick Find Re    | ated List Name | (8)      |                  |           |                       |
|-----------------------------------|------------------|----------------|----------|------------------|-----------|-----------------------|
| Buttons                           | Activity History | Cases          |          | Opportunities    |           |                       |
| Custom S-Controls                 | Approval History | HTML Emai      | I Status | VR Email History |           |                       |
| Related Lists                     | Assets           | Notes & Att    |          |                  |           |                       |
|                                   |                  |                |          |                  |           |                       |
|                                   | Campaign History | Open Activi    | ities    |                  |           |                       |
| Campaign History                  | Campaign History | Open Activi    |          |                  |           |                       |
| Campaign History<br>Campaign Name | •                |                | aign     | Status           | Responded | Member Status Updated |

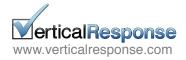

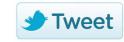

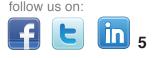

# Customizing the List View Display for VR Email History Contact

STEP 1: Find the VR Email History Contact section within the Related Lists section

STEP 2: Click the Wrench icon.

STEP 3: Customize your list view display for Contacts.

NOTE: We recommend the following display fields:

- · Email Name (default)
- Mail Date
- Sent
- Bounced
- Opened
- Clicked
- Unsubscribed
- · Last Modified By

#### Columns

Select fields to display on the related list. You can also re-order the selected fields.

| Available Fields<br>Campaign Hash<br>Company Hash<br>Created By<br>Created By Alias<br>Created Date<br>Email ID<br>Email Type |                                                             | Add<br>Remove | Selected Fields<br>Email Name<br>Mail Date<br>Sent<br>Bounced<br>Opened<br>Unsubscribed<br>Last Modified By | Up<br>I<br>Down |
|----------------------------------------------------------------------------------------------------|-------------------------------------------------------------|---------------|----------------------------------------------------------------------------------------------------|-----------------|
| Last Modified By Ali<br>Sort By:                                                                                              | Mail Date <ul> <li>Ascending</li> <li>Descending</li> </ul> | Y             | Clicked                                                                                                    | •               |

**STEP 4:** When finished, click "OK" and then "Save" in the top left corner of the Lead Layout page.

That's all there is to it! You should now see VR Email History in the custom object section of your Leads and Contacts.

For help getting started with VerticalResponse we offer a recorded demo. Click here to view now.

Or, check out our videos and text tutorials on our help site to get started.

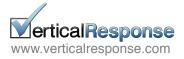

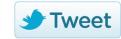

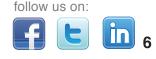